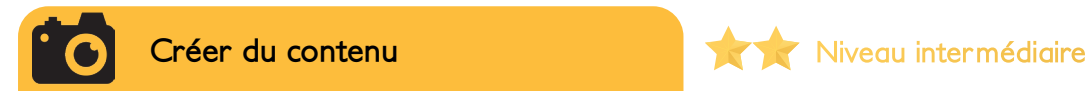

Canva est un outil de création graphique en ligne qui permet un large choix d'utilisations possibles. Que ce soit pour de la mise en page ou le design d'éléments à destination des réseaux sociaux, Canva est un outil très complet, intuitif et gratuit. Canva peut être utilisé pour la création de vos visuels Facebook, Instagram, Twitter ou encore pour l'élaboration de flyers. Vous apprendrez dans cette fiche comment vous en servir en fonction de votre besoin.

# Créer un design >

Dimensions sur mesure

France-Wallonie-Vlaanderer

**TENDANCES** 

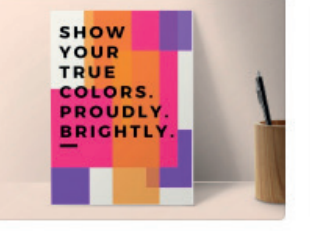

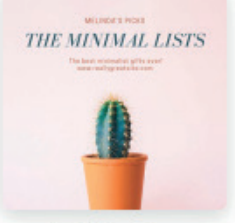

**Affiche Post instagram Post Facebook Présentation Nombreux** 

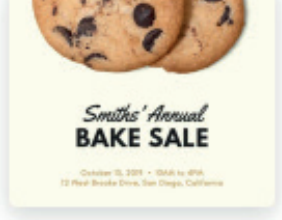

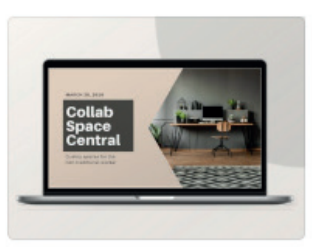

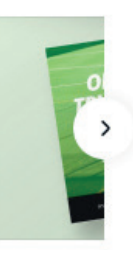

**autres formats**

# **1 - Choisir son format**

*Canva vous propose différents formats en fonction de votre be*soin. Il vous suffit de cliquer sur ce qui vous correspond et Canva *créera votre espace de travail personnalisé. Si ce que vous souhaitez n'est pas dans la liste prédéfinie, vous pouvez cliquer sur «créer un design».* 

# Florian Logitourisme Personnel Créer un design Accueil Tous vos designs Modèles Photos

# **2 - Le tableau de bord**

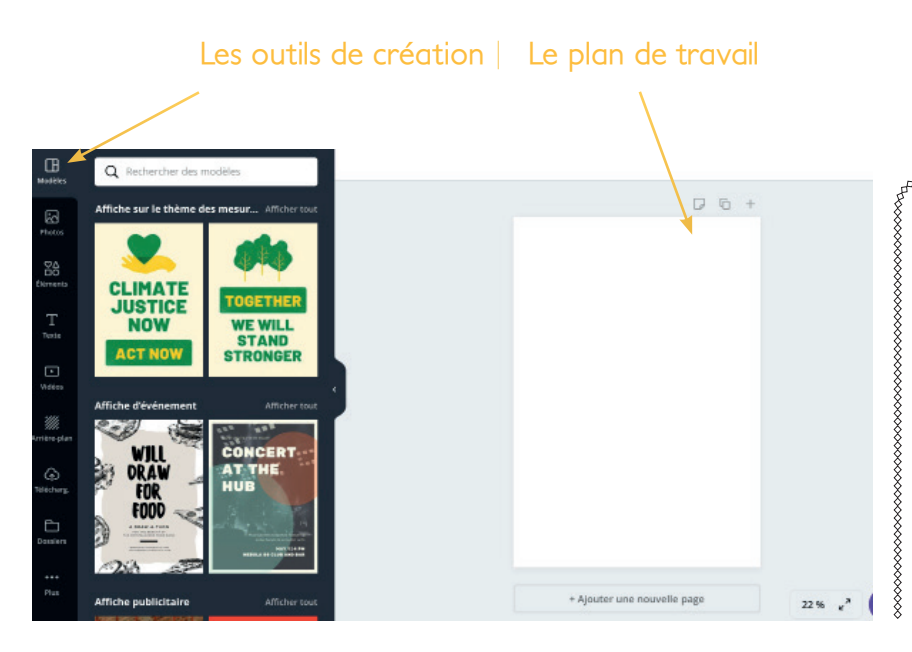

## **Canva Pro**

*Il existe également une version pro payante de Canva.* Celle ci est rendue gratuite pour toute association à but non lucratif.

*Dans cette version, vous pourrez notamment redimensionner à n'importe quel format, créer des animations et GIF, obtenir une assistance prioritaire, et avoir plus de typographies disponibles pour vos créations.*

Le tableau de bord se compose d'outils de création sur la gauche et du plan de travail à droite, là où vous verrez prendre forme votre infographie.

## **3 - Les outils de création graphique de Canva**

#### Modèles

*Canva vous propose des thèmes prè- designés afin de n'avoir qu'à changer le texte et éventuellement les couleurs.* 

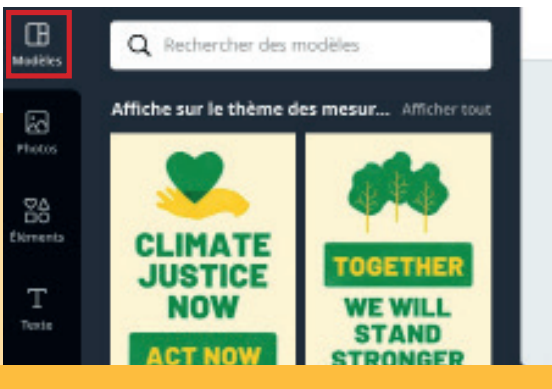

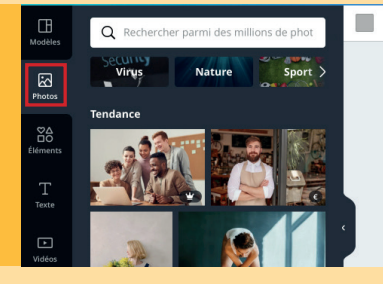

#### Photos

*Canva est relié à une photothèque. Vous pourrez y choisir et intégrer un visuel directement. Si vous souhaitez intégrer votre propre visuel, il vous suffira de le glisser/déposer dans votre plan de travail.* 

#### **Elements**

*Il s'agit d'une option pour organiser votre page graphique, en plaçant les éléments comme vous le souhaitez. Vous n'aurez ensuite qu'à glisser/déposer vos visuels. Les positions de ces éléments ne bougeront pas. Vous y trouverez aussi différents éléments graphiques pour vous aider à rendre votre création esthétique.*

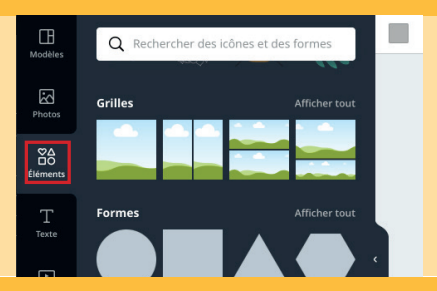

Q Rechercher des arrière-plans

 $\boxed{\odot}$ 

 $\boxtimes$ 

 $\frac{80}{20}$ 

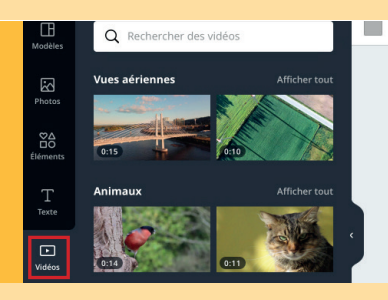

#### Vidéos

*Comme pour les photos, Canva est relié à une base permettant d'intégrer dans votre création des vidéos. Il vous suffit de cliquer sur la vidéo qui vous intéresse pour l'intégrer à votre création, dans votre plan de travail.* 

#### Arrière plan

*Choisissez un motif / une couleur, votre arrière plan changera automatiquement sur votre plan de travail.*

#### Les autres fonctions :

 $T_{\text{next}}$  $\Box$ *- Texte : permet d'intégrer du texte sur votre création. - Télécharger : c'est ici que vous pourrez importer vos propres photos et vidéos. - Dossiers : cette fonction vous permettra de trier vos fichiers en dossier. Vous vous en servirez surtout lorsque vous aurez beaucoup de matière graphique à traiter.*

*- Les effets de retouche photo disponibles sur Canva :* 

Filtre ੋਂ ਜੇ ਘ Ajuster Rogner Retourner

### **4 - L'exportation**

 $\Box$ 

*Une fois votre création terminée, il vous suffit d'aller dans «Fichier», puis «télécharger». Si vous souhaitez juste enregistrer pour reprendre votre travail plus tard, vous pouvez cliquer sur «enregistrer». Vous avez la possibilité d'enregistrer dans un dossier pour organiser vos travaux, dans l'onglet «dossier».*

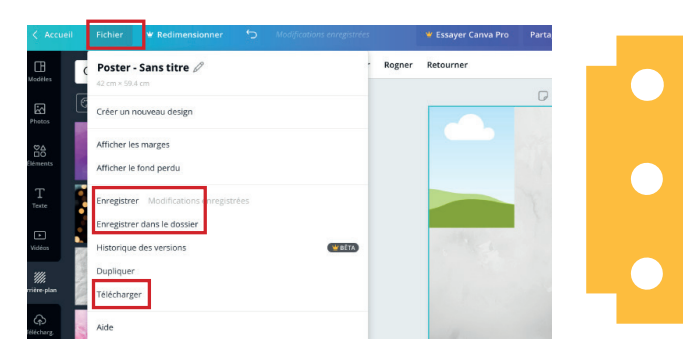